- 1. Connect to VPN following instructions in Technology>Remote Access section 'How to connect to the LABioMed network via SSLVPN from a Mac?' Or 'How to connect to the LABioMed network via SSLVPN from a PC?'
- 2. Click on "Preferences" once connected to VPN

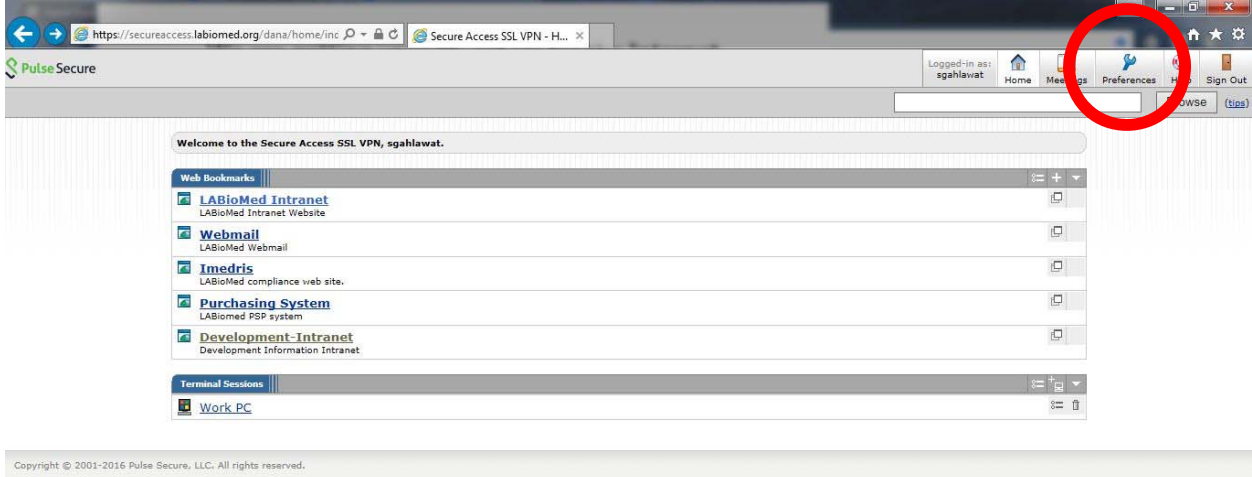

- 
- 3. Click on General tab and change password.

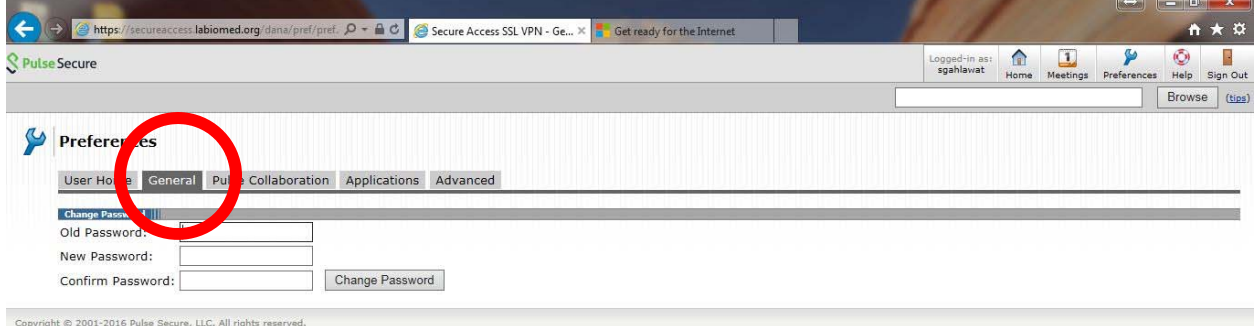